Министерство общего и профессионального образования Ростовской области ГБПОУ РО «Вѐшенский педагогический колледж им. М.А. Шолохова»

## **Методическая разработка мастер-класса на тему**

## *Проект на PascalABC.NET в приложении Windows Forms*

**Разработчик:** 

**преподаватель информатики**

Козырева А.Б.

ст-ца *Вёшенская*

*2019г.*

Цель: познакомить студентов со средой программирования и встроенным дизайнером форм на примере PascalABC.NET

## Краткие сведения

PascalABC.NET - это:

- Язык программирования Pascal нового поколения. a)
- б) Бесплатная, простая и мощная среда разработки.
- в) Встроенный дизайнер форм, позволяет быстро создавать оконные приложения.
- г) Свободная лицензия.

Система PascalABC.NET является совместной разработкой российских и немецких программистов. В России центр разработки находится в институте математики, механики и компьютерных наук Южного федерального университета

Простота, современные возможности, свободный код - вот главные достоинства PascalABC.NET!

## Ход работы

- 1. Для создания проекта необходимо открыть программу PascalABC.NET, ярлык которой расположен на рабочем столе.
- 2. После запуска программы необходимо выбрать в верхней части вкладку ФАЙЛ→ НОВЫЙ ПРОЕКТ...

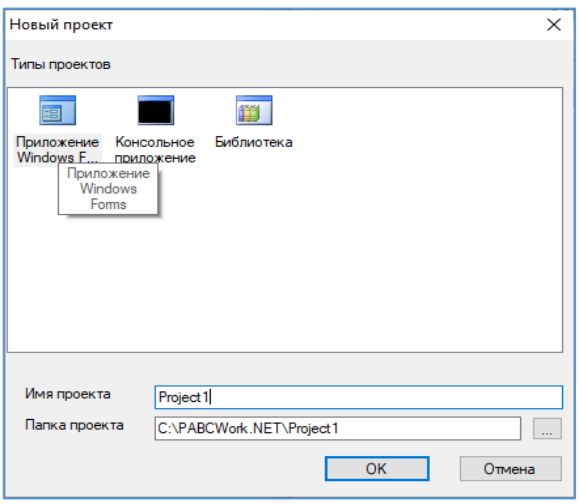

3.

В появившемся окне выбрать тип проекта - Приложение Windows Forms, также можно ввести имя проекта и его расположение, либо оставить по умолчанию (Рис. 1).

Появится окно работы с формой  $\overline{4}$ (Рис. 2), в которой и будут происходить все изменения и настройки как кода программы, так и проекта.

5. В начале поработаем с графическим оформлением будущего проекта. По умолчанию данной форме дано имя Form1, заменим ero. Справа имеются свойства формы из них нам нужно следующее:

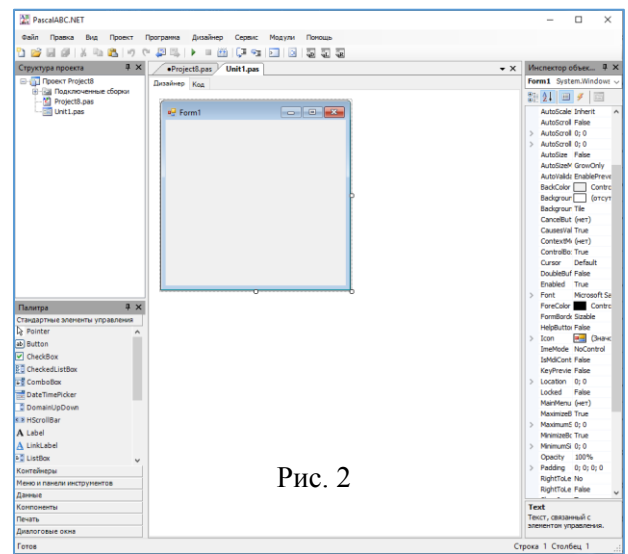

**В** Первый проект

o-o-o<br>o-o

o<br>Olabel 1

Form1 Text - позволяет задать имя формы.  $\mathbf{a}$ Внесем изменения ...

Первый проект

 $\mathbf{b}$ . И получим следующее (Рис. 3).

Text

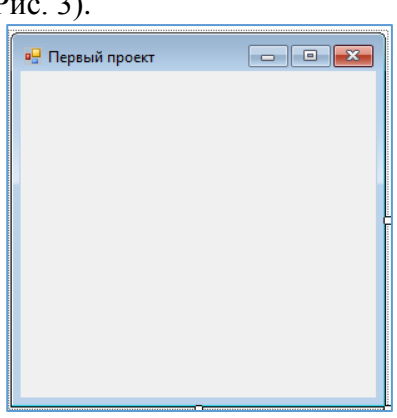

6. Добавим на форму текст. Для это Роко Спользуемся стандартными элементами управления, которые расположены в левой части окна программы, а именно нам нужно:

> A Label - метка для добавления текста.  $\mathbf{a}$

Выберем этот элемент в списке и нажмем на нашу форму и вот что должно получится, (Рис. 4).

При добавлении любого объекта на форму его свойства можно изменять предварительно, выделив его. Изменим следующее:

- ПРОЕКТ ПРОГРАММИСТА Text  $h_{\cdot}$ Рис. 4 Font Microsoft Sans Serif; 8,25pt  $\mathbf{c}$ .  $\overline{m}$  $\mathbf{v}$  $\pi$ <sup>0</sup> $\pi$  $\pi$  $\alpha$  $\pi$  $\alpha$ поля выберите кнопку с изображением
	- многоточия и выберите начертание текста в предложенном окне (Рис. 5).
	- BackColor Control  $\mathbf{d}$

оформим фон за текстом, выбрав цвет из палитры нажав на данное свойство и при

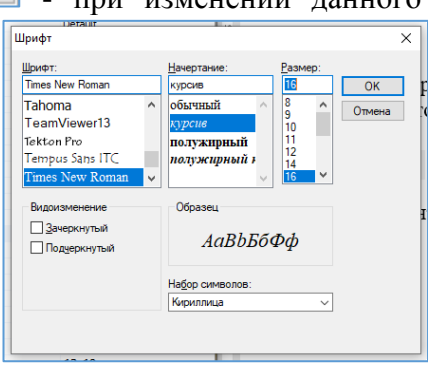

 $\boxed{\Box \Box \Box \Box \boxtimes }$ 

помощи стрелочки откроем меню палитры цветов.

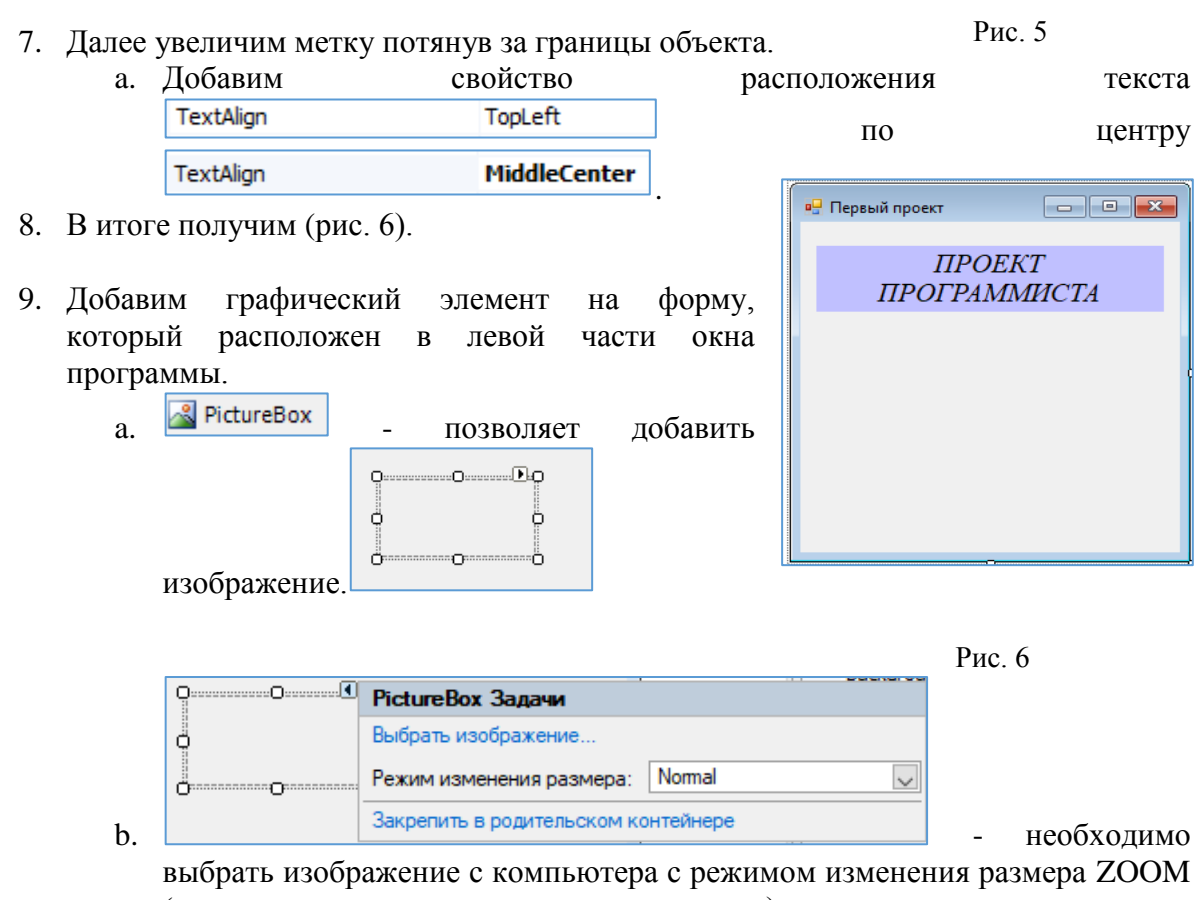

- (позволяет изменять размер самостоятельно).
- c. Получится следующее (рис. 7).

10. Добавим кнопки управления рисунком и проектом (рис. 8).

 $a.$   $\frac{ab \text{ Button}}{ab \text{ Button}}$  - позволяет добавить кнопку на форму.

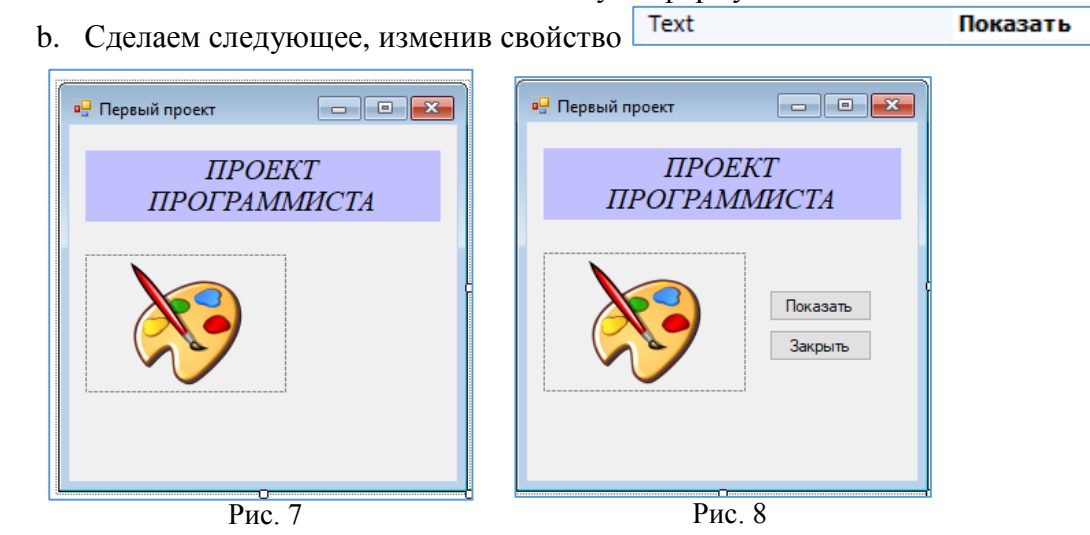

11. После графического оформления формы, внесем изменения в код программы, т.е. пропишем команды на выполнение при нажатии кнопок **ПОКАЗАТЬ** и **ЗАКРЫТЬ**.

Перед началом необходимо задать следующее свойство для картинки, предварительно выделив его - Visible **False** - True заменить на Visible **False** 

И для первой кнопки – ПОКАЗАТЬ – необходимо два раза щелкнуть ЛКМ и перед вами появится окно кода программы (вкладка КОД).

```
procedure Forml.buttonl Click(sender: Object; e: EventArgs);
begin
end;
```
В данный внесите следующие изменения:

```
procedure Forml.buttonl Click(sender: Object; e: EventArgs);
begin
  pictureBox1.Visible:=True;
end;
```
Данная команда означает, что при нажатии на кнопку наша картинка должна появится.

И для второй кнопки – ЗАКРЫТЬ – необходимо вернуться на вкладку ДИЗАЙНЕР,

```
Код
Дизайнер
      \Box Unit Unitl;
```
два раза щелкнуть ЛКМ и перед вами снова появится окно кода программы, добавив команду CLOSE.

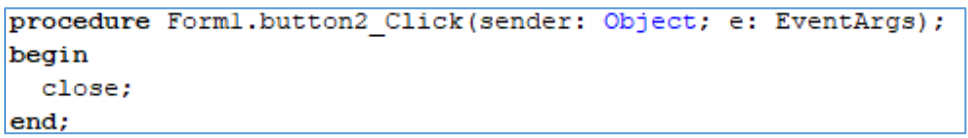

Теперь можно запустить программу на выполнение.

りや早早  $\blacksquare \boxtimes \lbrack \mathbb{C} \rbrack \rightarrow \infty$  $\blacktriangleright$  .

Если вы ввели всѐ правильно у Вас появится данное окно (Рис. 9).

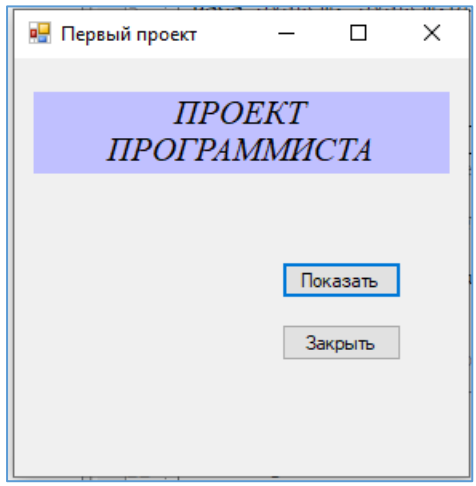

Рис. 9

Проверьте правильность работы кнопок и можете сохранить свой проект.